# **MANUALE D'ISTRUZIONE**

# **TIMESHEET@UNIPD**

*piattaforma timesheet integrato Università degli Studi di Padova*

*Chi è tenuto alla compilazione del Timesheet integrato?[1](#page-0-0)*

Sono tenuti alla compilazione del Timesheet integrato tutti i ricercatori/docenti dell'Ateneo che sono coinvolti in progetti europei e/o internazionali per i quali si richiede il rimborso dei mesi/uomo rendicontati sul progetto.

## *Cos'è il Timesheet integrato?*

Il timesheet integrato è una piattaforma on-line ad accesso personale, coordinata dall'Ufficio Ricerca Internazionale, che consente l'inserimento informatizzato del tempo produttivo di docenti e ricercatori dell'Ateneo, coinvolti e coinvolte in progetti europei e/o internazionali.

### *Come si compila il Timesheet integrato?*

Una volta effettuato l'accesso tramite Single Sign On, ogni ricercatore o docente dell'Ateneo deve procedere all'inserimento di tutte le ore lavorate nel corso dell'anno di riferimento (non solamente quindi le ore riferite al progetto europeo e/o internazionale cui si partecipa), seguendo le istruzioni indicate nel presente manuale.

*Perché bisogna compilare il Timesheet integrato?*

<span id="page-0-0"></span> $1$  Nel presente documento il genere maschile a indicazione dei soggetti interessati, utilizzato per semplicità, è da intendersi riferito a tutti i generi.

Docenti e ricercatori devono compilare il timesheet integrato in quanto vige l'obbligo di registrazione del tempo produttivo legato alla rendicontazione dei progetti europei e/o internazionali cui partecipano.

### **INDICE**

**INTRODUZIONE**

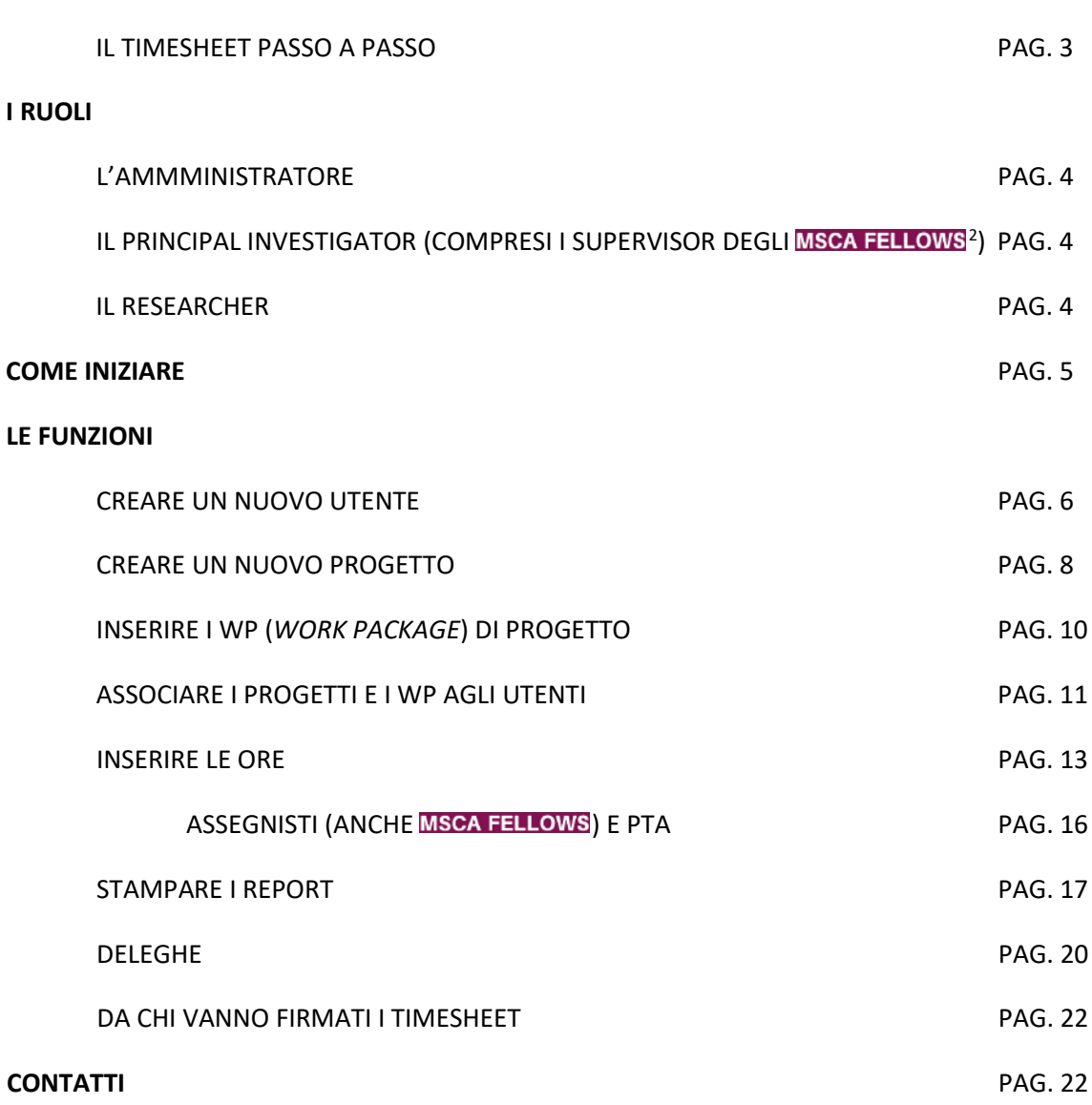

<span id="page-1-0"></span><sup>&</sup>lt;sup>2</sup> MSCA FELLOWS& MSCA Le icone evidenziano le informazioni sul timesheet, più rilevanti per Fellow e Supervisor di Azioni Marie Sklodowska-Curie attivi a Unipd.

# **INTRODUZIONE**

In base alle regole fissate della Commissione Europea per il 7° Programma Quadro e successivamente per Horizon 2020 (H2020) e Horizon Europe (HEU), nel 2011 è stato approvato dal Senato Accademico e dal Consiglio di Amministrazione (CdA) di Ateneo un modello di timesheet integrato che si adegua ai requisiti comunitari[3](#page-2-0).

### **IL TIMESHEET PASSO A PASSO**

Il docente/ricercatore che diventa Responsabile di un progetto H2020/HEU per cui è necessaria la rendicontazione delle ore, **deve rivolgersi all'Amministratore** [\(international.research@unipd.it\)](mailto:international.research@unipd.it) perché inserisca il progetto nel database, **comunicando tutti i dati necessari**, ovvero:

- **titolo esteso del progetto;**
- **acronimo del progetto;**
- **data di inizio del progetto;**
- **data di fine del progetto;**
- **numero di Grant Agreement**.

Se il Responsabile è registrato nel sistema per la prima volta, **gli verrà creata una nuova utenza e spedita una e-mail automatica al suo indirizzo istituzionale** contenente il link per accedere all'applicazione online. **L'accesso avverrà tramite SSO**.

Il docente/ricercatore Responsabile scientifico di un progetto H2020/HEU o di un progetto internazionale/europeo (al di fuori di H2020/HEU) entrerà nel programma con ruolo di "**Principal Investigator**" e dovrà inserire:

- 1) i componenti dei gruppi di ricerca (ruolo "**Researcher"**) dei progetti di cui è Responsabile;
- 2) gli altri progetti internazionali/europei non H2020/HEU o nazionali/interni di cui è Responsabile;
- 3) le attività (denominate Work Package WP) riguardanti tutti i progetti di cui è Responsabile;
- 4) dopo aver inserito tutti i WP, **deve associare sé stesso e ciascun componente dei suoi gruppi di ricerca ai progetti e ai WP dei progetti a cui lavorano.**

Il completamento di queste operazioni genera il **modulo per l'inserimento delle ore** e permette la compilazione/stampa del proprio timesheet e il monitoraggio dei dati inseriti. I componenti del/i gruppo/i di ricerca verranno abilitati con il ruolo di "**Researcher**" e dovranno:

- 1) inserire gli eventuali progetti nazionali/interni di cui sono Responsabili scientifici;
- 2) inserire e associarsi alle attività (WP) riguardanti tali progetti;
- 3) inserire le ore svolte per ciascun progetto.

<span id="page-2-0"></span> <sup>3</sup> *L'obbligo alla compilazione del Timesheet da parte del personale coinvolto nei progetti H2020 è previsto dagli art. 6 e 18 del Grant Agreement (G.A). La rilevazione delle giornate dedicate ai progetti HEU è prevista dall'art. 20 del G.A.*

Se un utente con il ruolo di **Researcher** ha necessità di inserire un gruppo di ricerca per un progetto nazionale/interno o se diventa Responsabile scientifico di un progetto H2020/HEU o di un progetto internazionale/europeo (al di fuori di H2020/HEU), deve rivolgersi all'Amministratore perché inserisca il progetto e gli attribuisca il ruolo di **Principal Investigator** con cui da quel momento entrerà nel programma. Se un docente/ricercatore partecipa a un progetto di un collega che non ha necessità di fare il timesheet e non è inserito nel database, può rivolgersi all'Amministratore perché gli associ il progetto e le relative attività.

# **I RUOLI**

**L'AMMINISTRATORE** (Ufficio Ricerca Internazionale)

I progetti di H2020/HEU vengono **inseriti esclusivamente dall'Amministratore (Ufficio Ricerca Internazionale)**. Quando viene approvato un progetto europeo all'interno di H2020/HEU bisogna rivolgersi all'Amministratore [\(international.research@unipd.it\)](mailto:international.research@unipd.it) per far inserire il progetto e **attivare l'account del Responsabile scientifico** (ruolo **"Principal Investigator"**), qualora fosse la prima volta che acceda al timesheet. Se un docente/ricercatore non ha progetti H2020/HEU ma ha comunque la necessità di registrare le ore sul timesheet, deve richiedere all'Amministratore l'attivazione dell'account per registrare gli altri progetti (internazionali/europei fuori H2020/HEU e nazionali/interni) e rendicontarne le ore.

L'Amministratore può:

- cancellare un'attività o un progetto erroneamente inseriti;
- dissociare un utente (sia P.I., sia Researcher) da un progetto o da un singolo WP;
- modificare il nome del Principal Investigator nel caso vi sia un cambiamento nel corso del progetto dovuto a pensionamento, trasferimento, ecc.;
- cambiare il ruolo di un utente da Researcher a Principal Investigator.

#### **IL PRINCIPAL INVESTIGATOR (COMPRESI I SUPERVISOR DEGLI MSCA FELLOWS)**

Il docente/ricercatore Responsabile scientifico di un progetto (ruolo "**Principal Investigator**") deve:

- **registrare tutti i progetti che non sono H2020/HEU** (internazionali/europei al di fuori di H2020/HEU e nazionali/interni) **di cui è Responsabile scientifico**;
- **definire le attività (ovvero i WP)** di tutti i progetti di cui è Principal Investigator;
- **associare sé stesso ai WP** in cui è coinvolto in ogni progetto;
- **inserire le persone che lavorano nei suoi progetti (ruolo "Researcher")**;
- **associare a ogni utente (ruolo "Researcher")** il progetto in cui lavora e, per ogni progetto**, i singoli WP** a cui partecipa;
- **registrare le ore dedicate ai progetti e alle altre attività**;
- **stampare** i propri report mensili e annuali e **provvedere alle firme** necessarie;

# **MSCA**

I Supervisor MSCA (IF in H2020 e PF in HEU) che non siano coinvolti in altri progetti nazionali, interni o H2020/HEU, non hanno l'obbligo di compilazione (stampa, firma) del timesheet.

A loro è richiesto di intervenire nel Timesheet@Unipd per inserire i WP del progetto MSC, per associarsi ai WP, per inserire come "Researcher" il/la fellow impegnato/a nel progetto e per associarlo/a all'Azione MSC.

• **firmare i report** delle persone che lavorano nei suoi progetti.

#### **IL RESEARCHER**

Il personale che non è Responsabile scientifico (non ha quindi il ruolo "Principal Investigator") di un progetto di H2020/HEU o internazionale/europeo al di fuori di H2020/HEU, ma che collabora alle attività di un progetto di tali tipologie, verrà abilitato con il ruolo di "Researcher" e dovrà:

> • **registrare eventuali progetti non europei (nazionali/interni) di cui è Principal Investigator**;

Il termine "RESEARCHER" si applica ai **MSCA FELLOWS**, sia Individual Fellows e PhD ITN (H2020), sia Postdoctoral Fellow e PhD DN (HEU). Si riferisce anche ai PhD e agli assegnisti reclutati su progetti H2020/HEU (es. ERC).

### **MSCA**

Questo primo passaggio non rileva per i MSCA FELLOWS. Non riguarda nemmeno i PhD e gli assegnisti assunti full time su un progetto H2020/HEU.

- **definire le attività (ovvero i WP)** dei progetti di cui è Responsabile scientifico;
- **associare** sé stesso ai WP in cui è coinvolto in ogni progetto;
- **rendicontare** le proprie ore;
- **stampare i report** mensili e annuali.

Se una persona che ha il ruolo di Researcher deve inserire un team scientifico per un suo progetto nazionale/interno, deve rivolgersi all'Amministratore che provvederà a:

- inserire il progetto interno/nazionale;
- cambiare il ruolo da "Researcher" a "Principal Investigator" associando il progetto interno/nazionale all'utente con ruolo di "Principal Investigator".

A questo punto il "Researcher" ha assunto il ruolo di "Principal Investigator" e può caricare il team scientifico e procedere con le funzioni proprie di un P.I. Il Researcher può rivolgersi al suo P.I. per conoscere o cambiare la propria password.

# **COME INIZIARE**

Per iniziare, collegarsi all'indirizzo: <https://apex.cca.unipd.it/pls/apex/f?p=175>

e accedere **tramite SSO**.

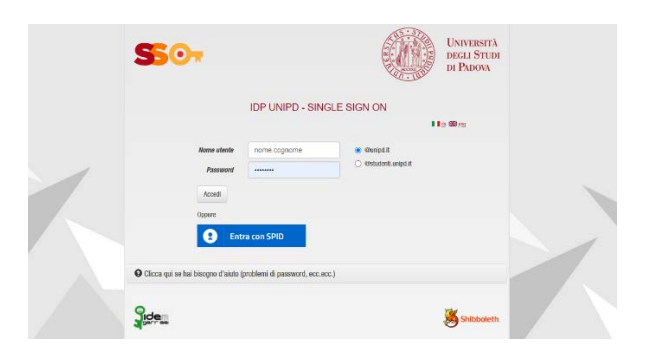

Dopo il login, si entra nella pagina iniziale.

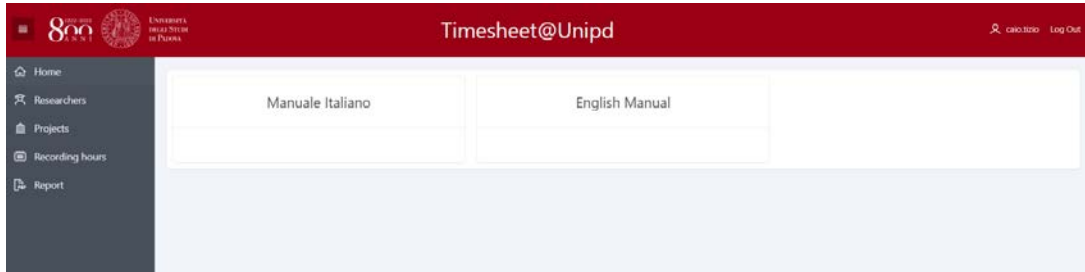

# **LE FUNZIONI**

#### **ス** Researchers

**CREARE UN NUOVO UTENTE** (solo Amministratore e Principal Investigator)

La funzione "**Researchers**" è dedicata alla **creazione e alla gestione degli utenti che fanno parte dei propri gruppi di ricerca**, ovvero che collaborano in uno o più progetti di ricerca.

Entrati nella pagina "**Researchers**", compare una griglia con l'elenco degli utenti già inseriti e **associati ai propri progetti o ai progetti a cui si partecipa con il ruolo di Researcher**. Si può consultare l'elenco di tutti gli utenti registrati nel database selezionando **cresearchers list** in alto a destra.

Le persone che partecipano ai progetti possono essere inserite nel database dall'Amministratore (nel caso di "Principal Investigator" di progetti H2020/HEU o di altri progetti europei/internazionali) oppure dallo stesso Principal Investigator (nel caso di utenti che partecipano ai loro progetti con il ruolo di "Researcher"), selezionando **INew researcher** in alto a destra.

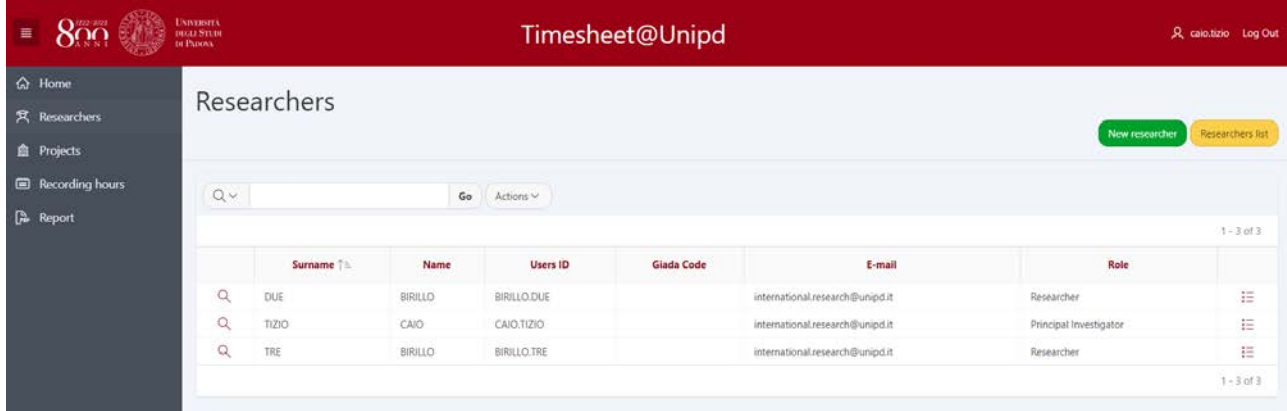

Gli utenti con il ruolo di Researcher non possono inserire altri Researcher.

Prima di creare un nuovo utente, **è necessario effettuare una ricerca per verificare se l'utente è già**  presente nel database degli utenti del Timesheet@Unipd, selezionando **Researchers list** in alto a destra.

Per inserire un nuovo utente selezionare  $\left(\frac{New \text{ researcher}}{e}\right)$  e inserire le informazioni richieste:

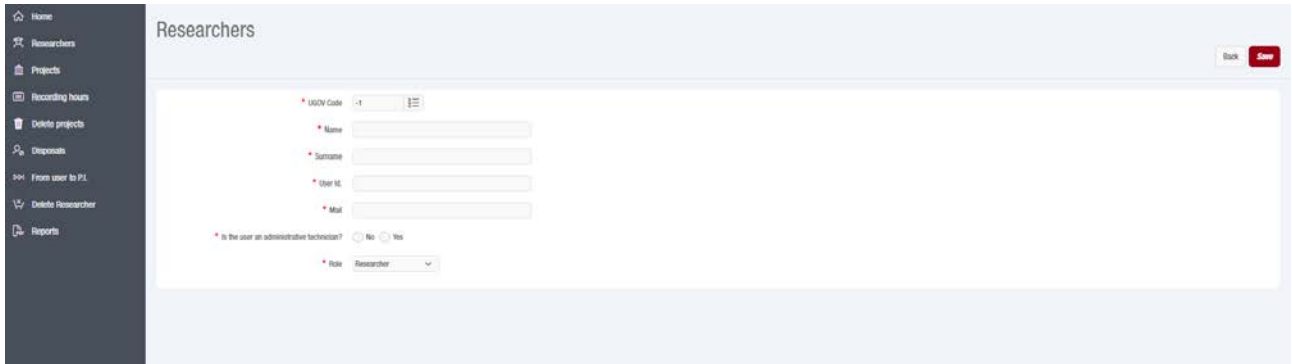

1. **Giada Code**: (solo per il personale dell'Università) selezionare la tendina, cercare il nome o il cognome dell'Utente da inserire e selezionarlo, la matricola Giada comparirà in automatico;

2. **Name**: digitare il nome dell'utente (se dipendente dell'Università, compare in automatico al momento dell'inserimento della voce Giada Code);

3. **Surname**: digitare il cognome dell'Utente (se dipendente dell'Università, compare in automatico al momento dell'inserimento della voce Giada Code);

4. **User ID**: digitare la propria utenza, che dovrà essere NOME.COGNOME;

5. **Mail**: inserire l'indirizzo mail istituzionale dell'utente (se dipendente dell'Università, compare al momento dell'inserimento della voce Giada Code);

6. **Is the user an administrative technician?:** gli utenti possono essere tecnici amministrativi (YES) o docenti, ricercatori, assegnisti, dottorandi, co.co.co, ecc. e altri soggetti esterni all'Ateneo (NO);

7. **Role:** assegnare il ruolo alla persona (Principal Investigator oppure Researcher).

Il nuovo utente riceverà una e-mail automatica che conterrà il link per accedere al programma Timesheet@Unipd. Per **visualizzare i progetti e le attività a cui è associato un utente**, è sufficiente selezionare il simbolo  $\equiv$  presente nell'ultima colonna.

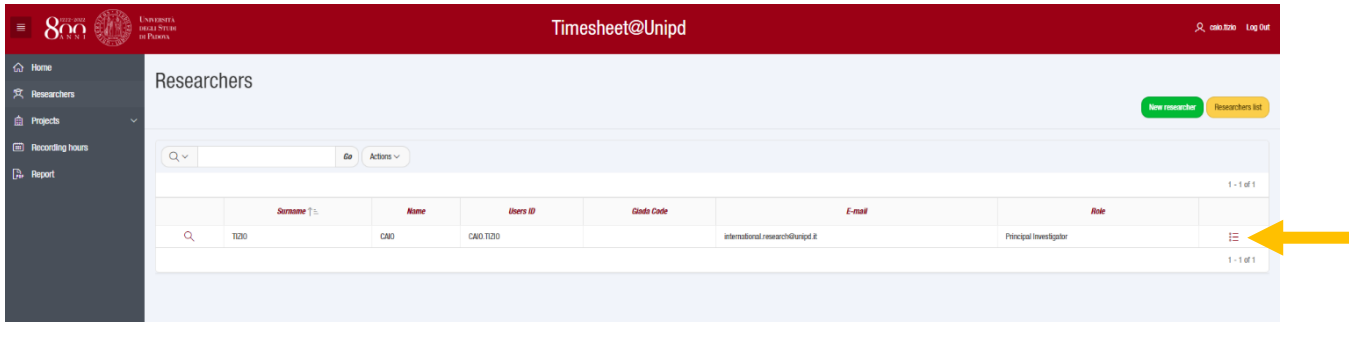

**鱼** Projects

**CREARE UN NUOVO PROGETTO** (per i progetti europei: solo il P.I.)

Tutti i progetti devono essere inseriti solo dal **Principal Investigator** del progetto stesso (o dall'**Amministratore** che lo associa subito a un Principal Investigator) poiché chi inserisce il progetto è l'unico che ha la possibilità di modificarlo (cambiare titolo, date…) e di inserire i relativi WP.

I Principal Investigator possono inserire i propri progetti internazionali/europei (fuori H2020/HEU), e interni/nazionali, mentre i Researcher possono inserire solo i propri progetti interni/nazionali per i quali **non** sia necessario includere un team di collaboratori.

Una volta che si accede alla pagina "**Projects**" compare una tabella con l'elenco di tutti i progetti a cui l'utente è associato, cioè l'elenco di tutti i progetti a cui partecipa con il ruolo di P.I. o di Researcher. I progetti di cui è Principal Investigator hanno accanto il simbolo  $\sqrt{a}$  e cliccandoci sopra è possibile visualizzarne il dettaglio e apportare modifiche.

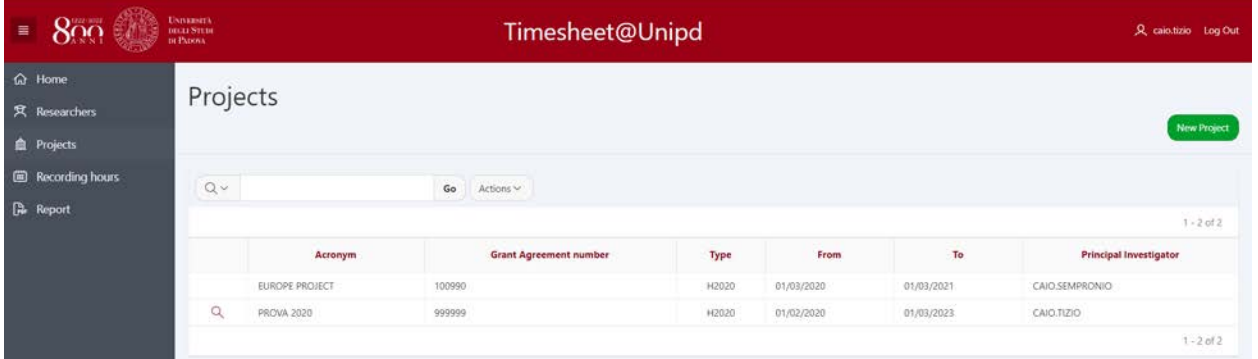

In particolare, selezionando il simbolo  $\sqrt{a}$  sarà possibile visualizzare i dati e i WP di progetto, modificarli e inserirne di nuovi. Per confermare le modifiche, procedere selezionando **Apply Changes** 

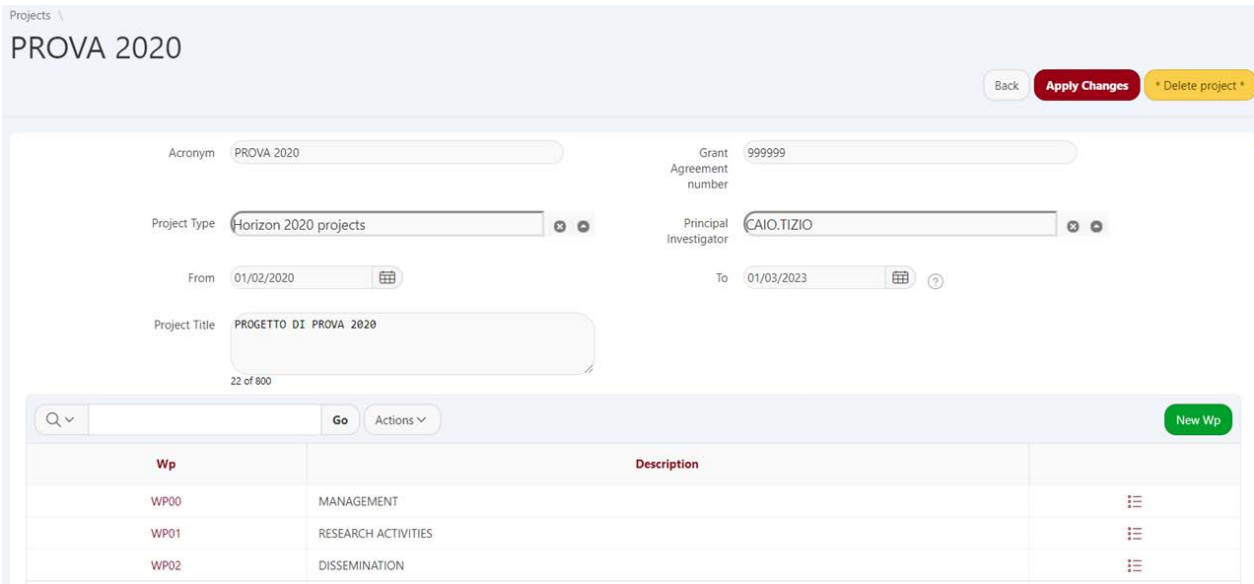

Per inserire un nuovo progetto selezionare e registo e inserire le informazioni richieste:

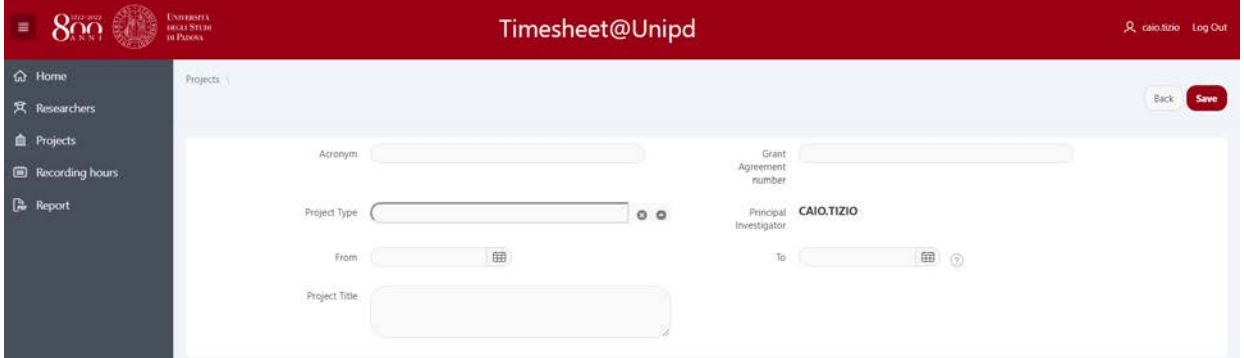

**1**. **Acronym**: digitare l'acronimo del progetto o, nel caso dei progetti nazionali, la tipologia;

**2**. **Grant Agreement Number**: inserire il numero del progetto (numero di G.A. per i progetti di Horizon 2020 o altri progetti UE; altro codice per gli altri che non abbiano tale indicazione);

**3**. **Project Type**: selezionare la tipologia del progetto che si sta inserendo (progetti Horizon2020, progetti Horizon Europe, progetti europei e internazionali fuori Horizon Europe, progetti nazionali/interni);

**4**. **Principal Investigator**: prende in automatico il nome del Responsabile di progetto;

**5. Data inizio progetto:** digitare la data di inizio del progetto o scegliere dal calendario:

**ATTENZIONE:** la "**Data inizio Progetto**" **deve essere il primo giorno del mese in cui inizia l'attività**. (Esempio: se il progetto inizia il 14 novembre, la data da inserire è 01 novembre). Questa data non può essere modificata (se non dall'Amministratore);

**6. Data fine progetto:** digitare la data di fine del progetto o scegliere dal calendario:

**ATTENZIONE:** la "**Data Fine Progetto**" **deve essere il primo giorno del mese successivo a quello di fine attività**. (Esempio: se il progetto finisce il 30 novembre o il 17 novembre, la data da inserire è 01 dicembre);

**7**. **Project Title:** digitare il titolo per esteso del progetto;

**8**. Dopo aver compilato tutti i campi, selezionare **Save**.

Project Details **INSERIRE I WP (WORK PACKAGE) DI PROGETTO** (per i progetti europei: solo il P.I.)

Dopo aver inserito il progetto nel database, **il Principal Investigator deve definire i WP del singolo progetto** (ogni progetto deve **includere almeno un WP [4](#page-9-0)** ) e successivamente **associare sia al progetto che ai WP le persone coinvolte nel progetto con il ruolo di "Researcher"**. **Solo dopo aver inserito i WP di progetto è possibile associare le persone al progetto e ai WP di progetto**.

Di seguito è visibile la schermata che compare dopo aver creato un nuovo progetto. Se non è stato inserito nessun WP compare la scritta no associated wp

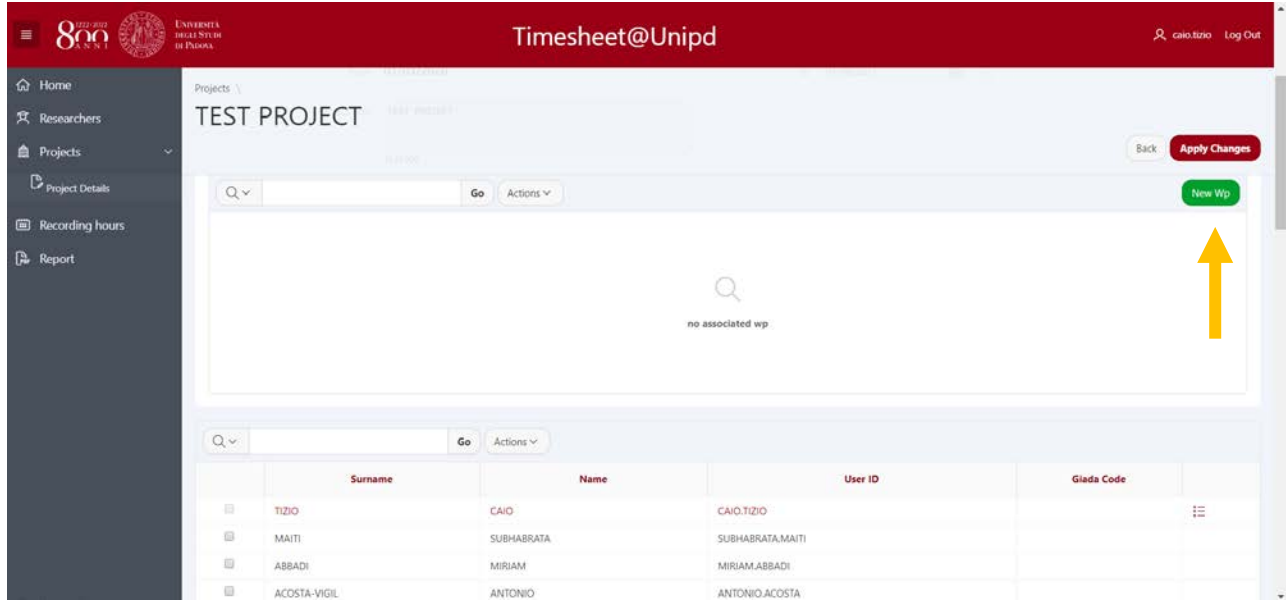

<span id="page-9-0"></span> <sup>4</sup> *Per i progetti che da Grant Agreement non prevedono WP (come ad esempio i progetti ERC) si raccomanda di inserire un unico WP, denominandolo "Research activities".*

La prima operazione da compiere è proprio quella di creare un nuovo WP, selezionando New WP.

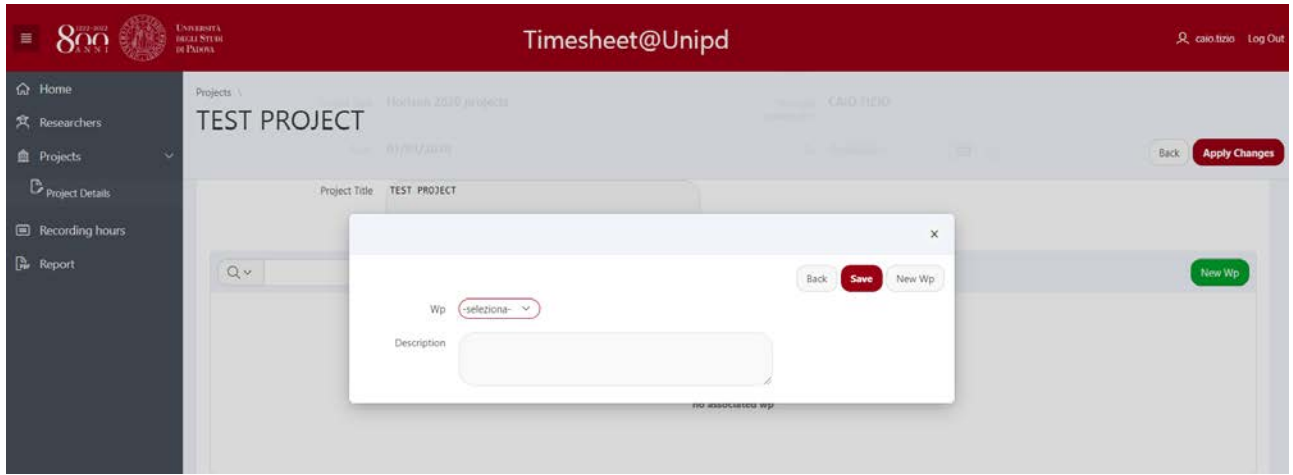

È possibile in questo momento selezionare il **numero del WP e la descrizione del WP stesso**. Una volta completata l'azione, selezionare sa per salvare le modifiche e poi Back per terminare l'inserimento oppure New Wp per inserire ulteriori WP.

#### Project Details **ASSOCIARE I PROGETTI E I WP AGLI UTENTI** (per i progetti europei: solo il P.I.)

Una volta inseriti i WP (vd. operazione precedente), questi ora compaiono nella schermata di dettaglio del progetto (vd. freccia rossa); compare inoltre una nuova funzionalità Associate project (vd. freccia nera), che consente ora di **associare sé stessi e gli utenti (con il ruolo di "Researcher") ai progetti e ai WP in cui si è coinvolti** all'interno dei progetti.

**Il Principal Investigator deve associare sé stesso e i componenti del suo gruppo di ricerca** ai progetti e ai WP di ogni progetto di cui è Responsabile scientifico.

Gli utenti da associare con il ruolo di "Researcher" vanno selezionati dall'elenco utenti del database che compare in ordine alfabetico (vd. freccia gialla) oppure attraverso il motore di ricerca del database (vd. cerchiatura in giallo), che compare sotto l'elenco dei WP: selezionando l'utente desiderato e successivamente (Associate project), avverrà l'associazione al progetto.

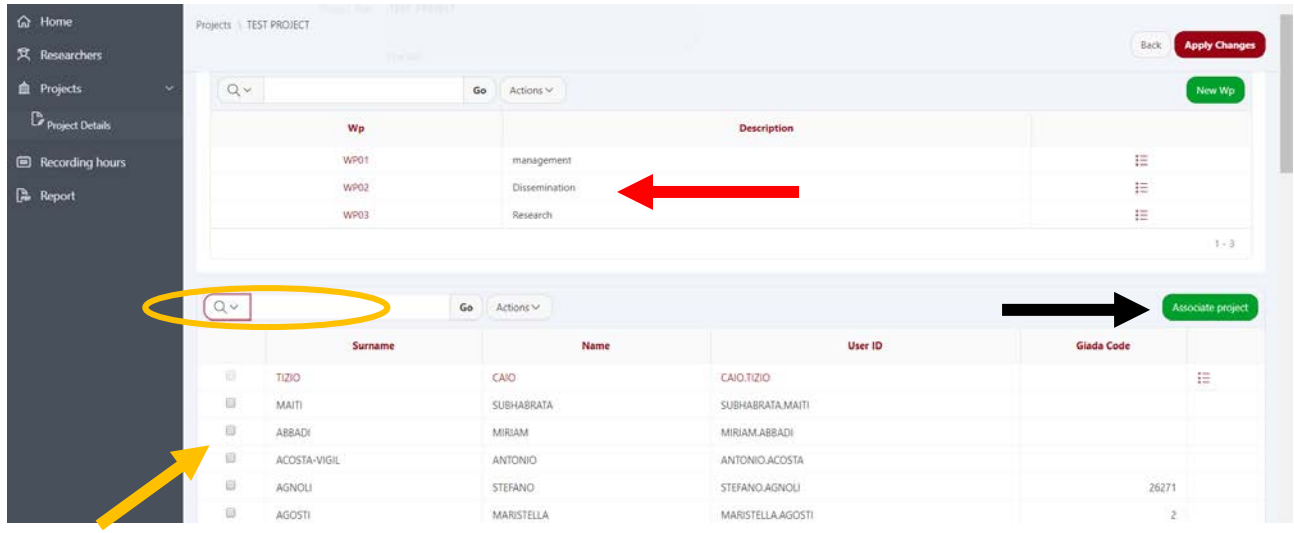

Dopo aver selezionato l'utente (o gli utenti) con il ruolo di "Researcher", e dopo aver quindi completato l'associazione, la schermata di dettaglio del progetto **mostra solamente gli utenti associati al progetto (sia il Principal Investigator, sia gli utenti con il ruolo di "Researcher")**.

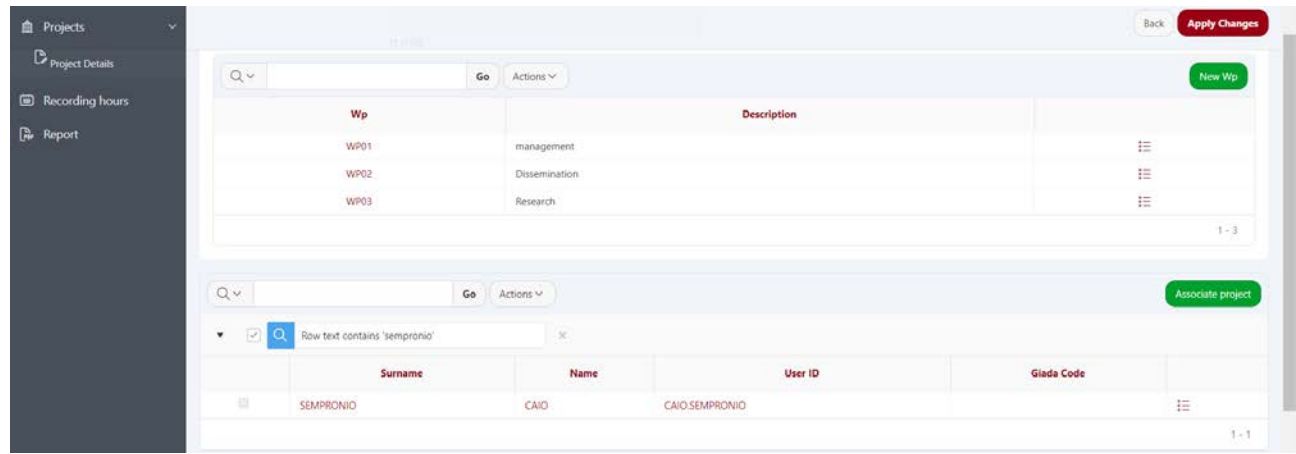

A questo punto, dopo aver associato l'utente al progetto, è **possibile associarlo ai diversi WP del progetto** selezionando l'icona  $\equiv$  (vd. freccia nera).

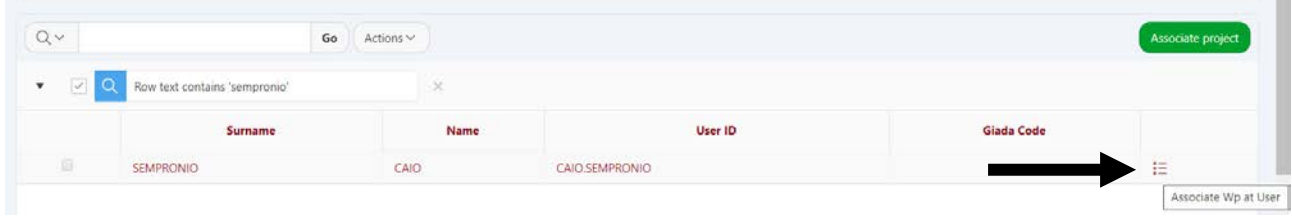

Compare quindi una schermata con l'elenco dei WP del progetto e la possibilità di selezionare e associare i WP desiderati all'utente.

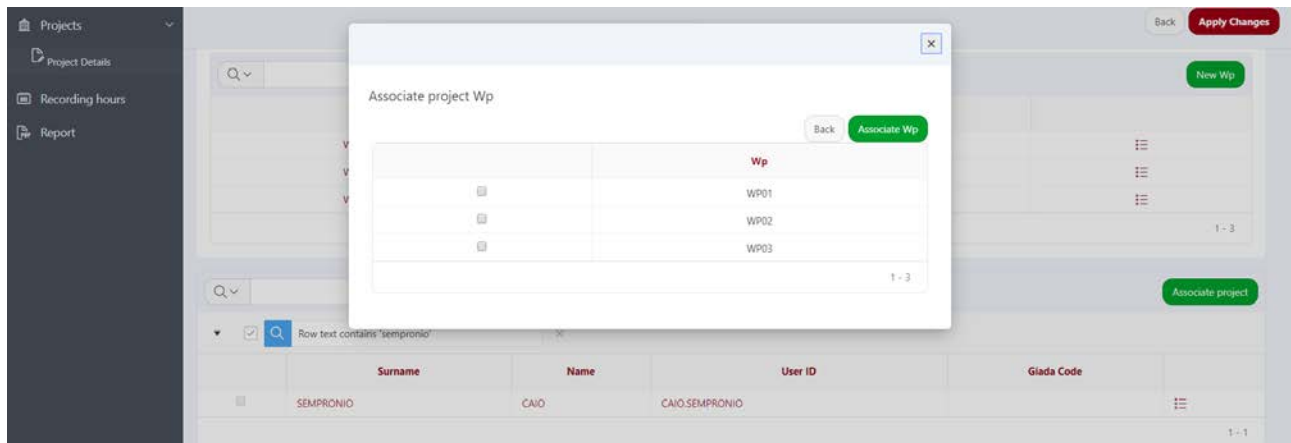

Ora l'Utente è associato al progetto e ai WP del progetto. È possibile verificare a quali WP l'utente è associato selezionando l'icona  $\equiv$  (vd. freccia nera).

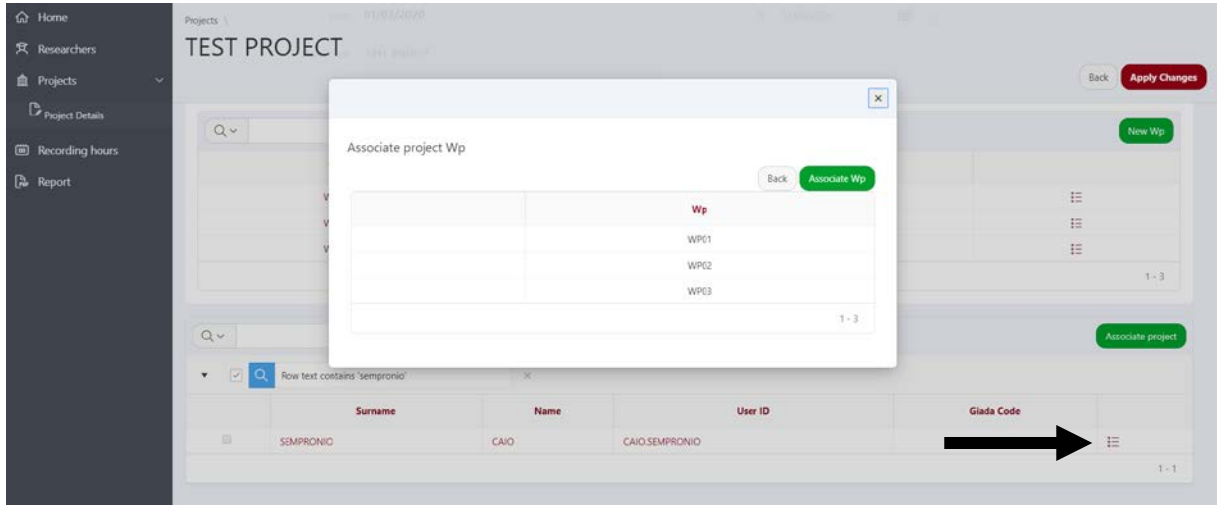

Recording hours

#### **INSERIRE LE ORE**

Entrati nella finestra "**Recording Hours**" è possibile selezionare l'anno e il mese per i quali il Principal Investigator o il Researcher devono inserire le ore**.**

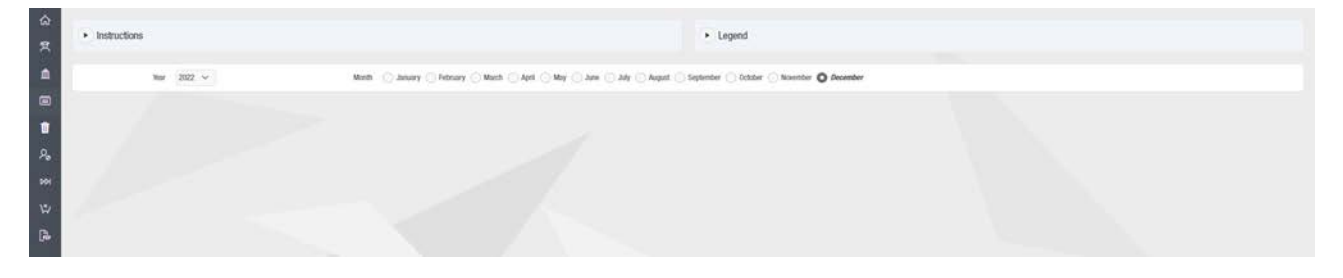

Dopo aver selezionato l'anno e il mese, compare una tabella che riporta:

- nella prima colonna denominata "Projects/Other Activities" **sia le c.d. "attività standard" al di fuori dei progetti (ovvero Teaching Activities, Institutional Activities, Basic Research/Networking) sia tutti i progetti in cui il docente/ricercatore è coinvolto**, riportati tante volte quanti sono i WP dello stesso progetto a cui il docente/ricercatore prende parte. Il Timesheet@Unipd è un "**timesheet integrato**"; per questo motivo **il docente/ricercatore deve sempre registrare TUTTE le proprie ore lavorate e quindi anche tutte le "attività standard" che è tenuto a svolgere**. La definizione delle tre "attività standard" è riportata nella legenda che compare nella stessa pagina in alto a destra;
- nella seconda colonna la descrizione dei **WP dei progetti in cui è coinvolto** il docente/ricercatore;
- nella terza colonna il numero di WP;
- nelle successive colonne **i giorni del mese per i quali devono essere imputate le ore di impegno giornaliere** per le corrispettive attività/WP;

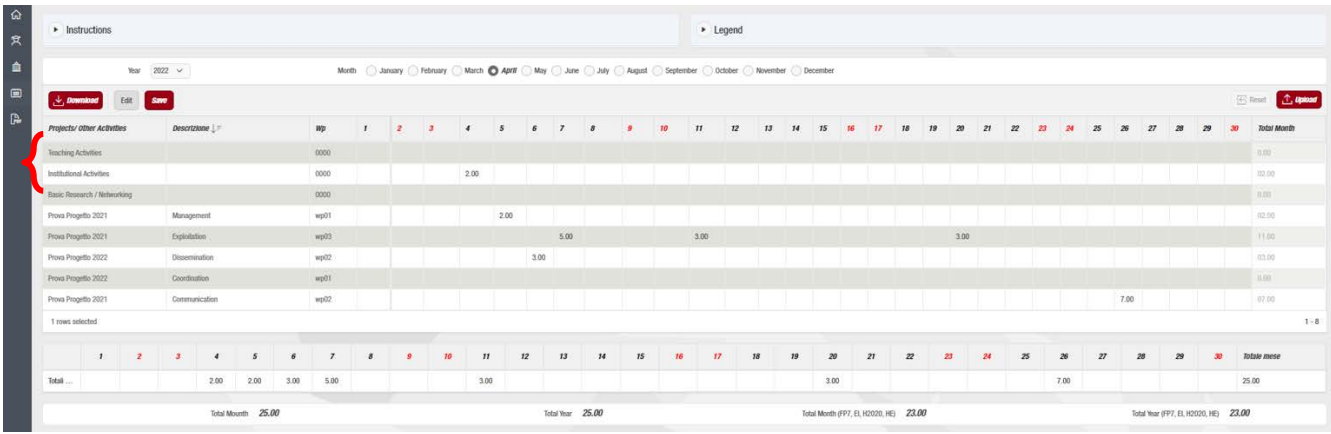

• nell'ultima colonna il **totale delle ore mensili per ciascuna attività/WP.**

Dopo aver inserito le ore giornaliere, per validare l'inserimento selezionare **Save**. Il totale delle ore del mese selezionato (**Total Month**), il totale delle ore lavorate nei mesi precedenti a quello selezionato (**Total Year**) e i totali riferiti solo ai progetti europei e internazionali (**Total Month FP7, EI, H2020, HEU** e **Total Year FP7, EI, H2020, HE[U5](#page-13-0)**), vengono riepilogati e visualizzati sotto la tabella di inserimento delle ore, insieme anche al totale delle singole giornate, come da immagine seguente.

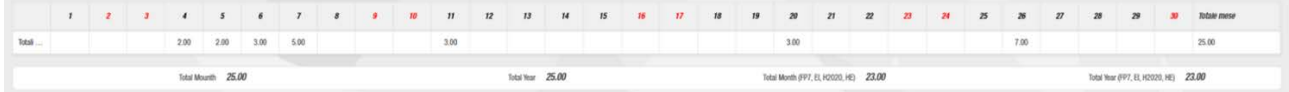

Se è stato selezionato un mese per cui erano già state inserite le ore in una sessione precedente, o se si seleziona un nuovo mese all'interno della stessa sessione, per visualizzare correttamente il prospetto riepilogativo annuo/mensile totale (vd. sopra) selezionare nuovamente  $\frac{same}{}$ .

<span id="page-13-0"></span> <sup>5</sup> *FP <sup>7</sup> (Settimo Programma Quadro, 2007-2013); EI (progetti europei e internazionali diversi da Horizon 2020: LIFE, COST, REC, DG JUSTICE ecc.); H2020 (Horizon 2020, Ottavo Programma Quadro 2014-2020); HEU (Horizon Europe, Nono Programma Quadro 2021-2027).*

Nel caso un Principal Investigator o un Researcher sia coinvolto in più progetti con diversi WP al loro interno, è possibile operare un filtro per progetto selezionando *Projects/ Other Activities* e scegliendo il progetto di interesse per il quale è necessario inserire le ore.

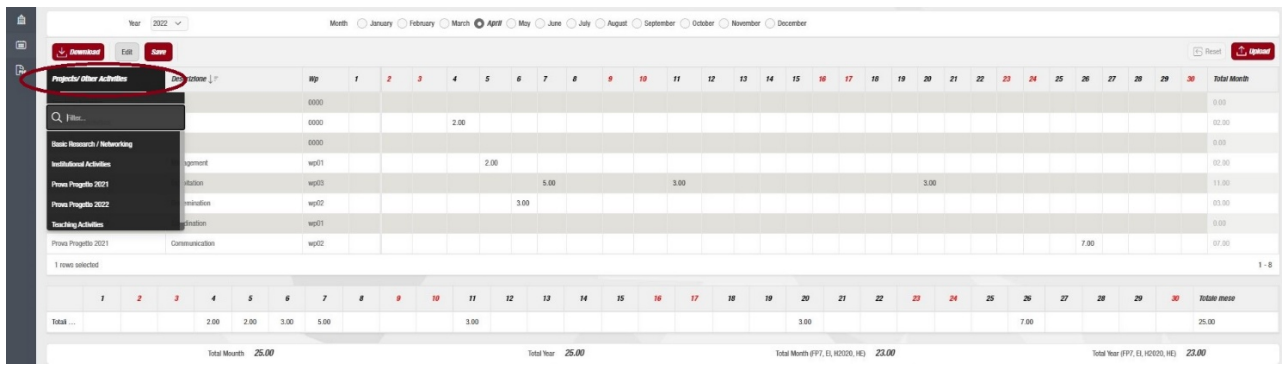

Selezionando il progetto di interesse, la tabella visualizzerà solo i WP di quel progetto, rendendo più semplice l'operazione di inserimento delle ore.

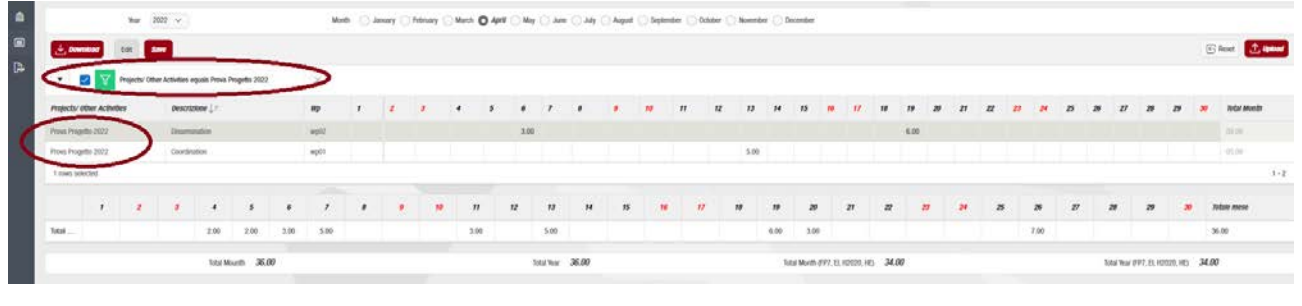

#### **① Upload**  $\downarrow$  Download **IMPORTARE LE ORE ATTRAVERSO IL CARICAMENTO DI UN FILE EXCEL**

È possibile l'inserimento delle ore mensili attraverso il caricamento di un file Excel contenente le ore di quel mese. E' necessario selezionare l'icona in alto a sinistra e selezionare il download del file Excel per il mese di interesse.

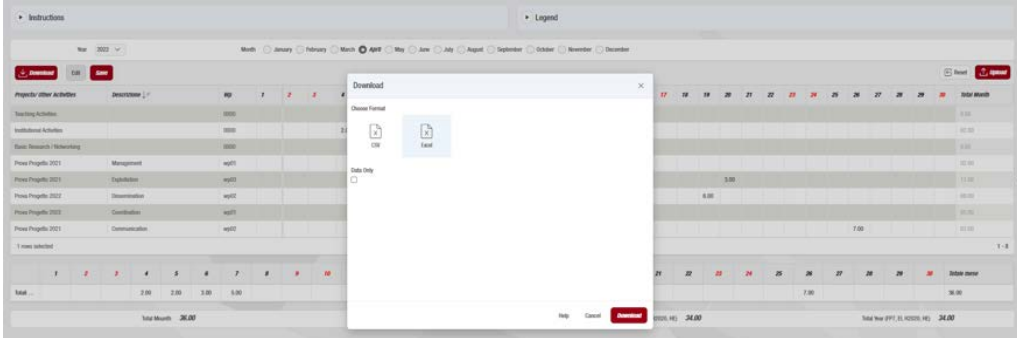

Il file Excel riporterà i progetti e le giornate del mese selezionato. Le ore andranno inserite manualmente utilizzando il formato "**H.00**" oppure "**0H:00**".

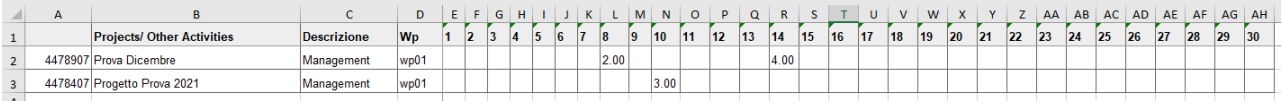

Per caricare il file Excel è sufficiente selezionare  $\mathbf{f}$  wie e caricare il file Excel per il mese per cui sono state inserite le ore. Dopo aver caricato il file, viene visualizzato il riepilogo dei progetti e delle giornate del mese selezionato: per completare l'upload dei dati è sufficiente selezionare Les Din alto a destra.

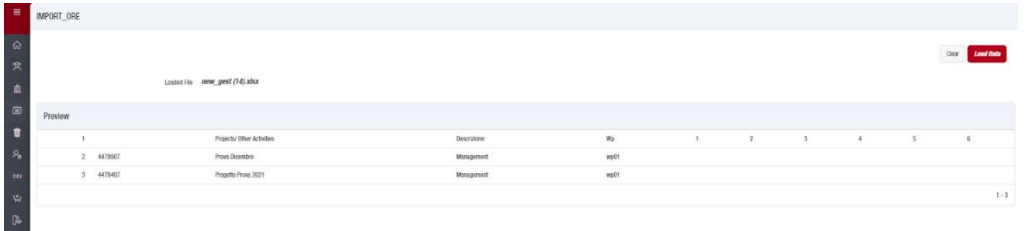

Recording hours

#### **INSERIRE LE ORE - ASSEGNISTI DI RICERCA (ANCHE MSCA FELLOWS) E PTA**

**Assegnisti di ricerca**: gli assegnisti che svolgono la loro attività all'interno di progetti internazionali e/o nazionali sono tenuti anch'essi alla compilazione del timesheet integrato e saranno abilitati dal all'inserimento delle ore con il ruolo di "**Researcher**" dal proprio Supervisor. Per l'accesso e l'utilizzo del timesheet valgono quindi le regole e le procedure fino a qui segnalate; anche per la stampa dei report valgono le regole che saranno illustrate nella pagina seguente.

**Importante: gli assegnisti di ricerca che da contratto sono impegnati per il 100% del proprio monte orario nelle attività di progetto (come nel caso delle borse Marie Sklodowka-Curie) non devono registrare le ore nelle "attività standard",** che come visto in precedenza rappresentano una categoria riservata unicamente al personale strutturato.

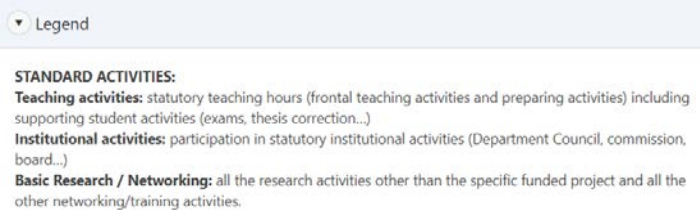

Gli assegnisti di ricerca arruolati appositamente per un progetto devono quindi registrare le ore unicamente all'interno del progetto a cui prendono parte, salvo che sia diversamente indicato dai rispettivi contratti di assunzione.

**Personale tecnico-amministrativo**: il PTA impegnato all'interno di progetti di ricerca internazionali e/o nazionali è registrato con il ruolo di "**Researcher**". Nella tabella di inserimento delle ore compaiono due voci aggiuntive, ovvero "**Leave**" e "**Illness**", al fine di riportare correttamente anche i giorni di ferie (o di maternità e/o congedo) e di malattia.

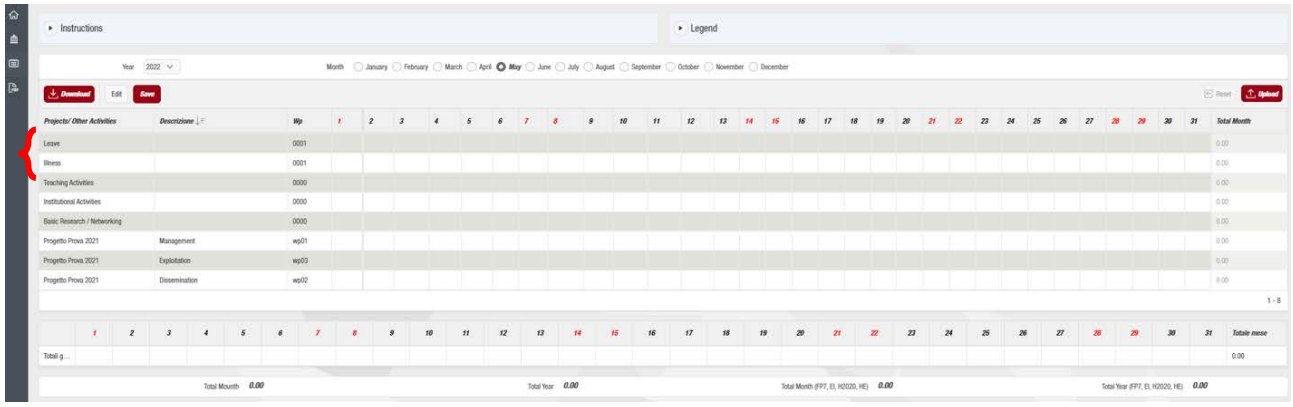

Por Report

### **STAMPARE I REPORT**

Completato l'inserimento delle ore, il Principal Investigator o il Researcher procede con la **stampa dei report mensili e (successivamente) annuali** accedendo alla sezione "**Report**". All'interno di questa sezione compaiono **quattro tipologie di Report** che possono essere stampate: **Integrated Timesheet; All European/International projects; Project Summary; Work Package Summary**. Una volta selezionata la tipologia di report che si intende stampare, è necessario selezionare **il titolo del progetto, l'anno e il mese** di interesse; selezionare poi .

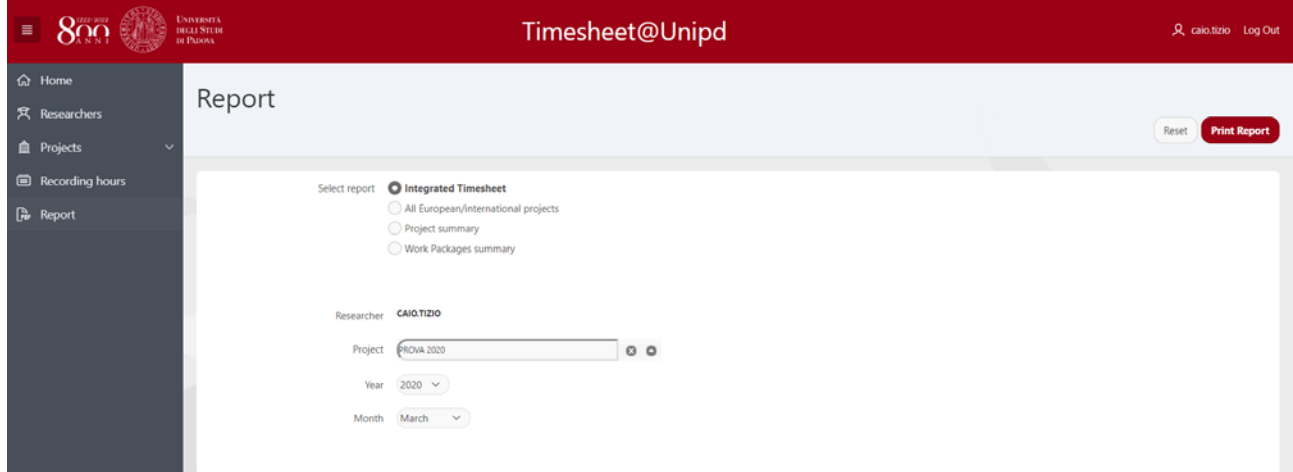

**1) Integrated Timesheet**: questo report rappresenta il vero "**Timesheet integrato**". Vengono infatti riportate tutte le ore di tutti i progetti oltre alle "**attività standard**". È la **tipologia di timesheet che deve essere effettivamente prodotta per la rendicontazione dei progetti**. Il docente/ricercatore deve stampare **un report mensile per ciascun mese dell'anno oltre a un report riepilogativo annuale** per ogni anno di progetto. Di seguito un esempio di timesheet integrato mensile.

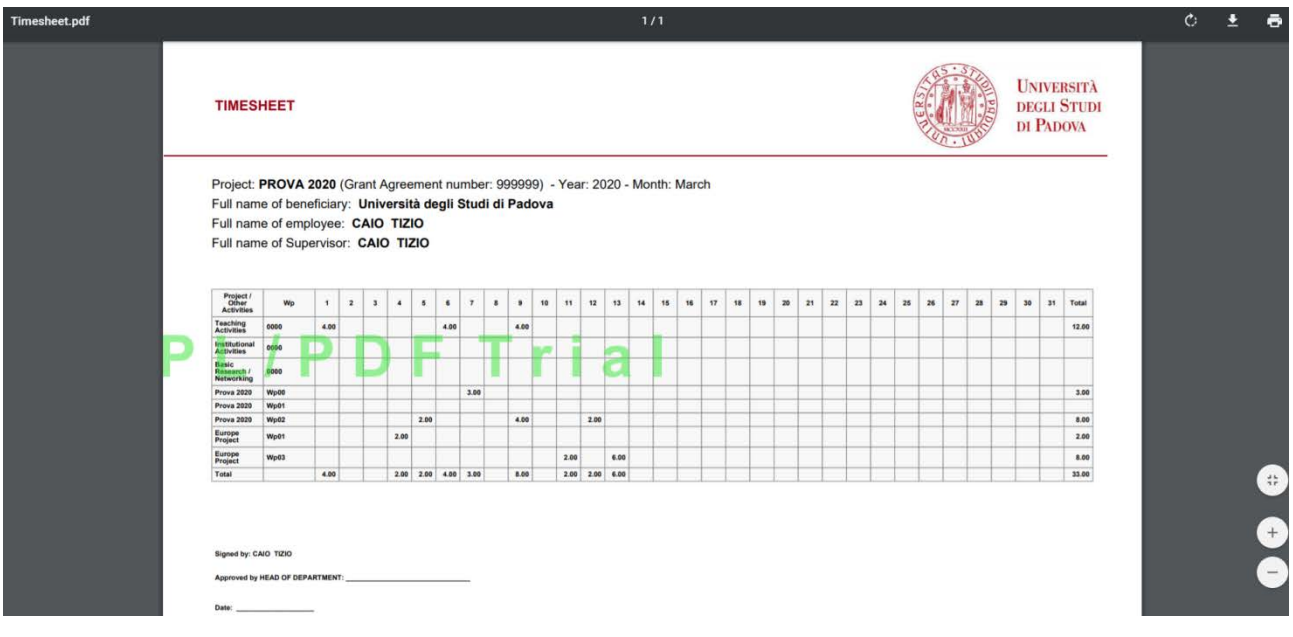

### Di seguito invece un esempio di timesheet integrato annuale.

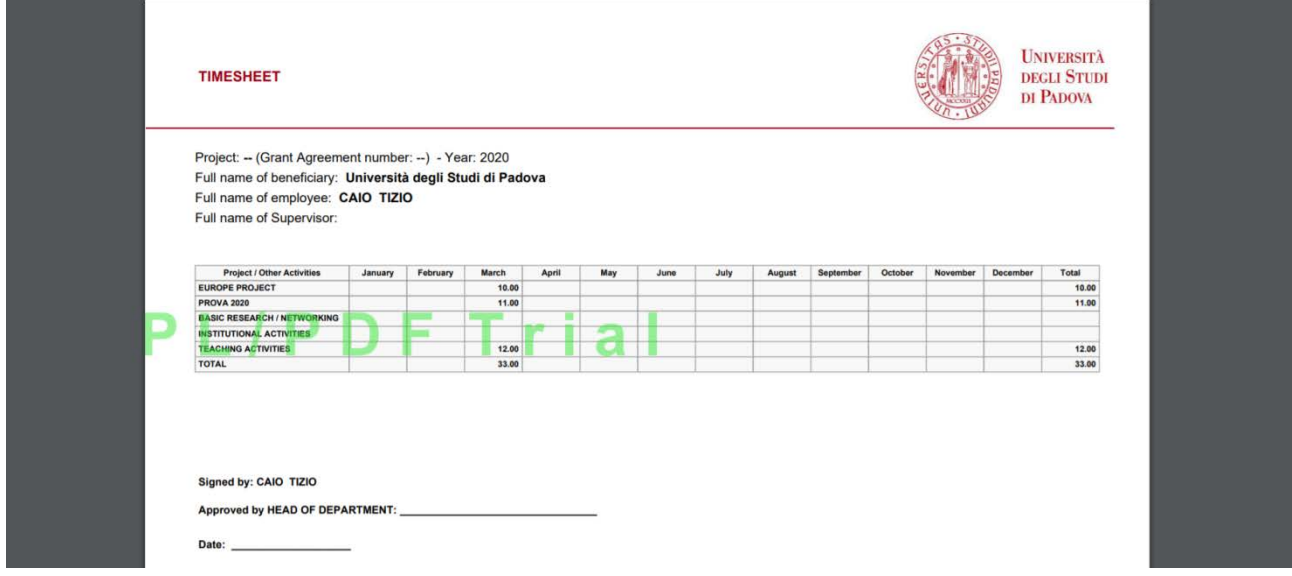

**2) All European/International projects:** questa tipologia di report riporta **solamente le ore dedicate ai progetti europei e internazionali**. Non compaiono quindi le "attività standard". Questo report annuale è utile per **monitorare il rispetto del numero massimo di ore annue rendicontabili sui progetti europei (1720 ore).**

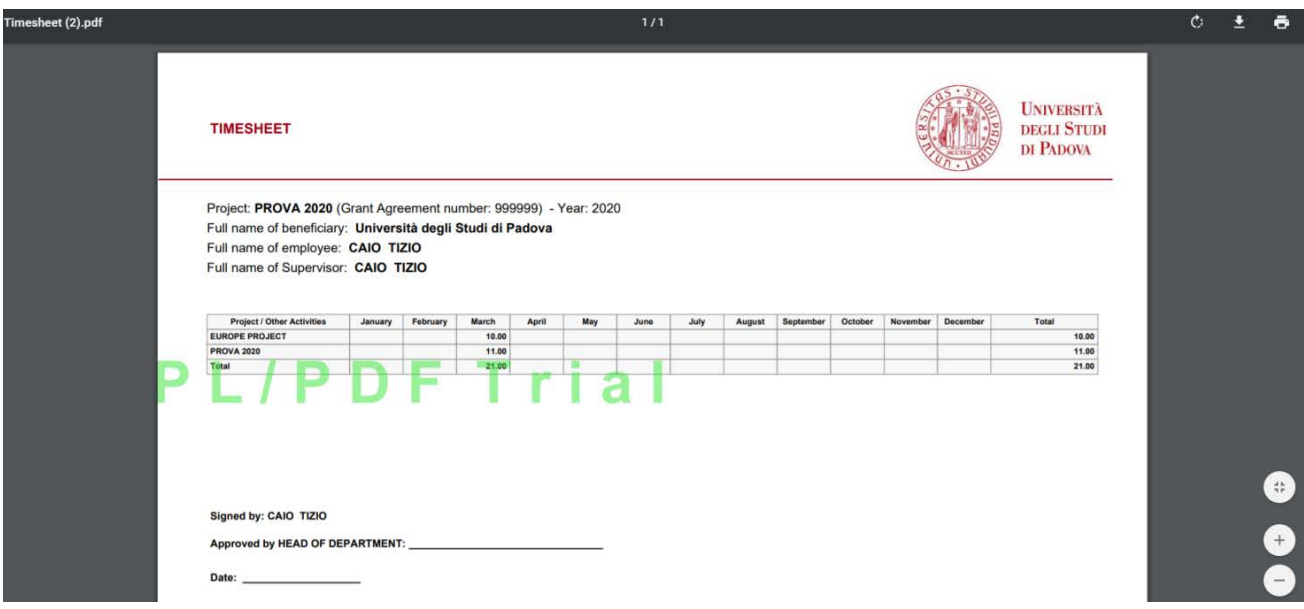

**3) Project Summary**: questo è una sorta di report "**riassuntivo**" di progetto e consente di **visualizzare le ore svolte da ogni componente del gruppo di ricerca di un progetto** per un determinato periodo per cui si desidera visualizzare i dati.

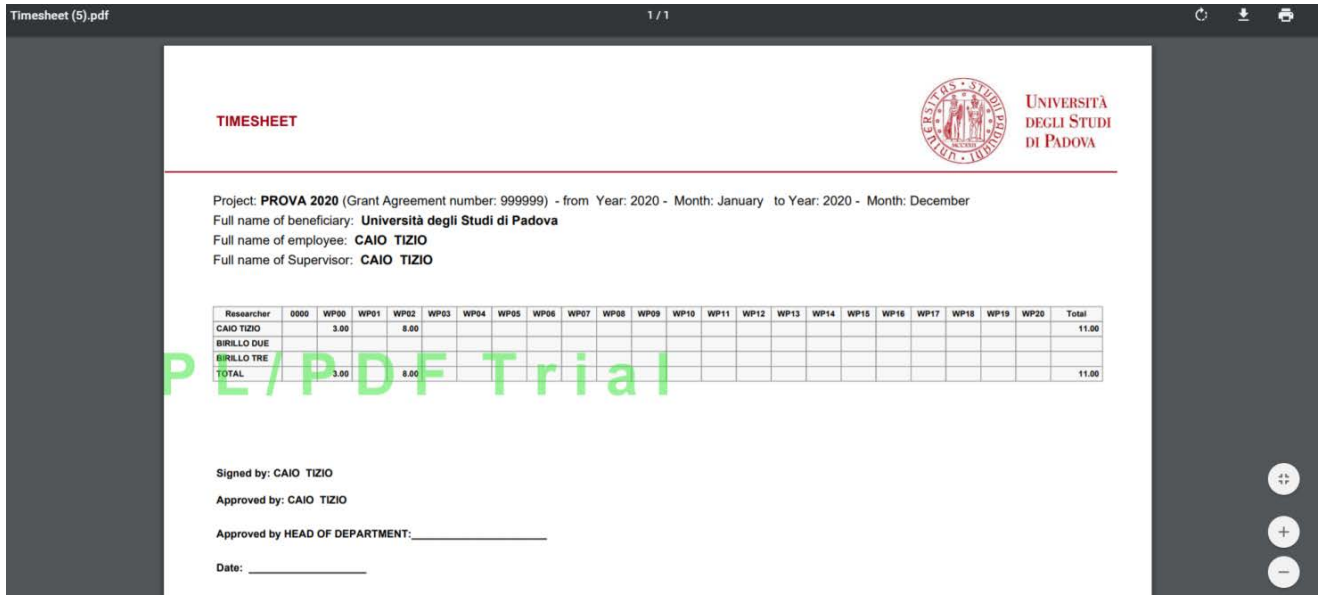

**4) Work Package Summary**: stampando questo report è possibile per ogni singolo progetto **visualizzare le ore suddivise per singolo WP** del progetto stesso.

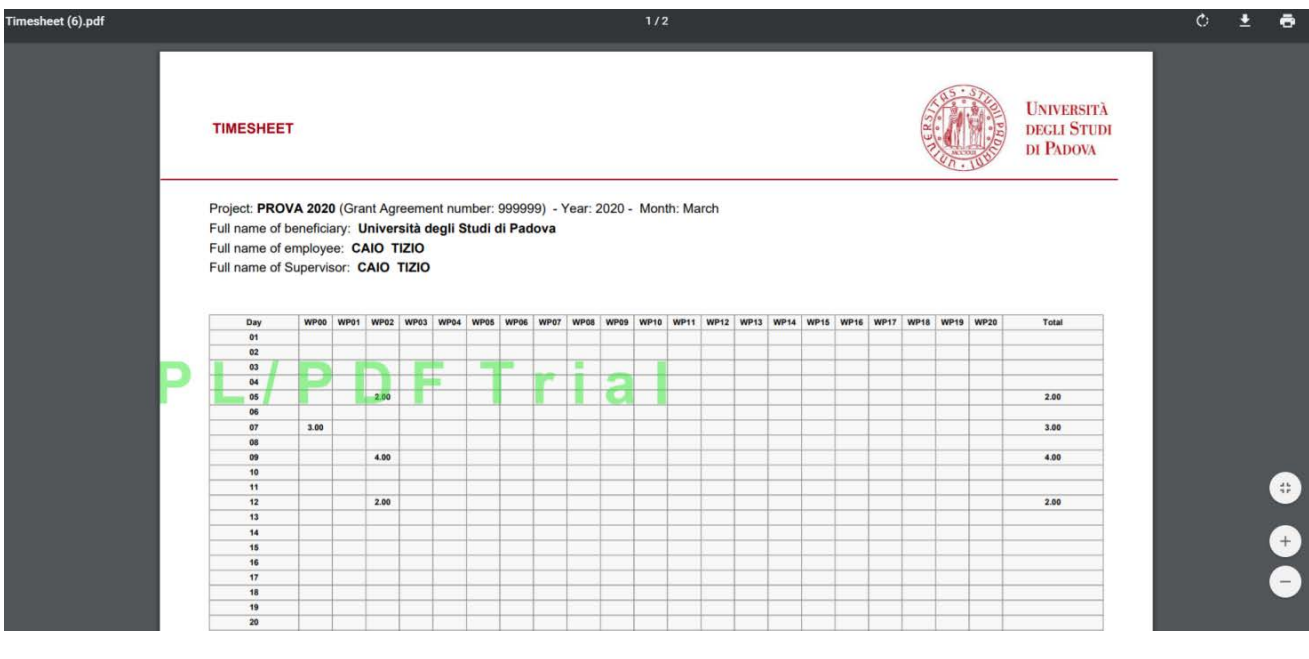

 $\hat{a}$  Home

**DELEGHE**

Ogni utente ha la possibilità di delegare un altro utente ad accedere al proprio profilo Timesheet, sempre tramite SSO. L'utente delegato disporrà di un'operatività completa all'interno del profilo del delegante.

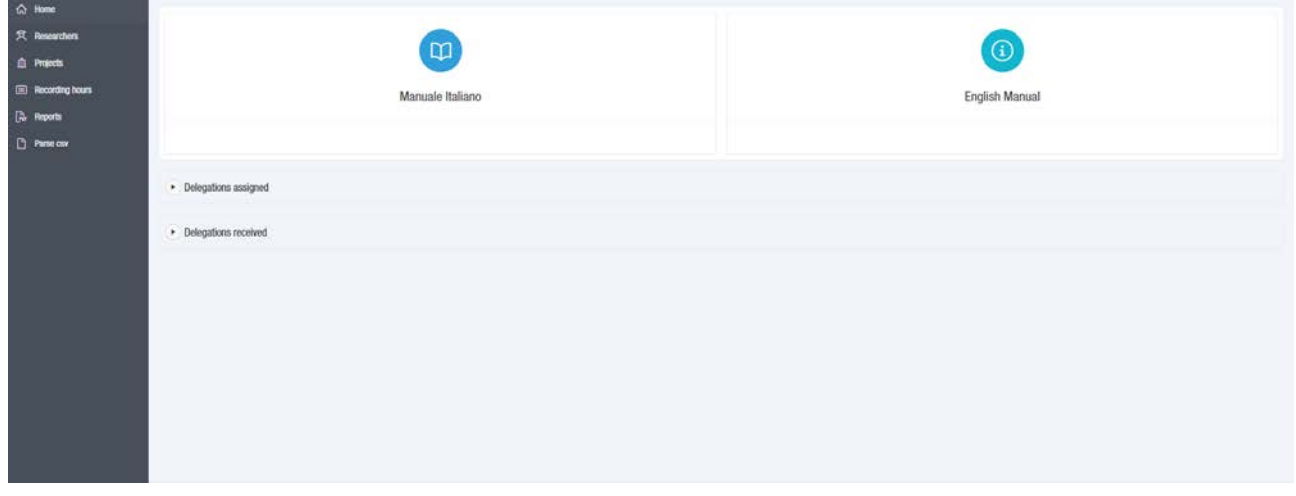

Selezionare **Delegations assigned** per assegnare una delega. Comparirà la schermata seguente, che riporta le deleghe assegnate in precedenza e consentirà di assegnarne di nuove.

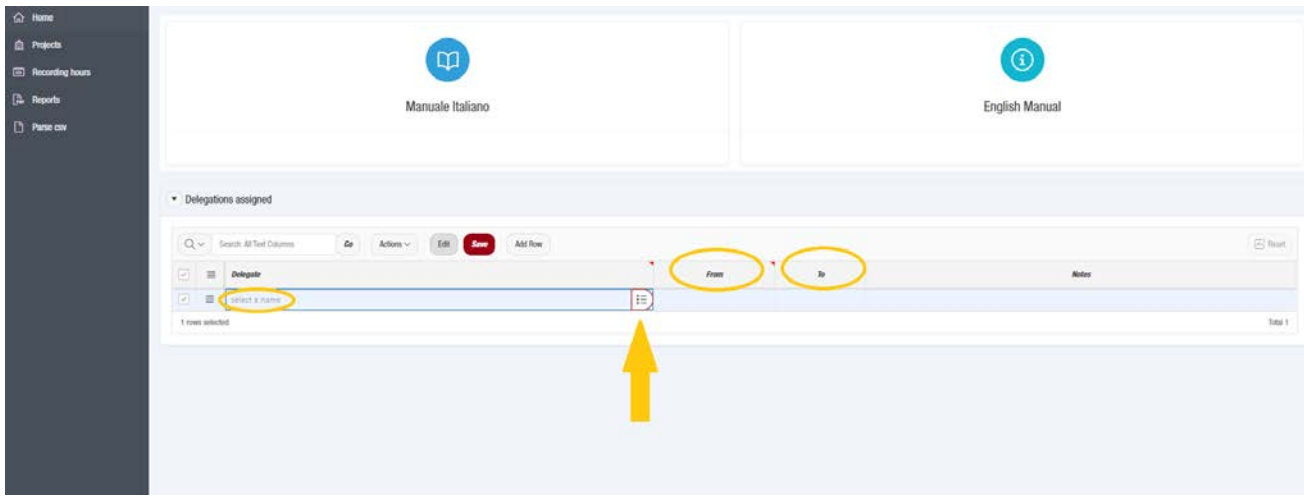

Per assegnare una delega, selezionare  $\equiv$  e successivamente inserire il cognome della persona delegata. Viene richiesto di indicare la data di inizio della delega, mentre non è obbligatorio indicare una data di fine delega, che sarà in questo caso a tempo indefinito. Sarà comunque possibile indicare e modificare la data di fine delega in un secondo momento.

N.B: è possibile terminare la validità di una delega modificando la data di fine della stessa, **ma non**  sarà possibile cancellare dalla maschera **DDBegations assigned** l'evidenza di una delega in precedenza **assegnata**, al fine di certificare che un utente delegato ha legittimamente operato nel Timesheet del delegante nel periodo di riferimento.

Selezionando **DDelegations received** è possibile visualizzare le deleghe ricevute da altri utenti e accedere quindi al profilo dei deleganti.

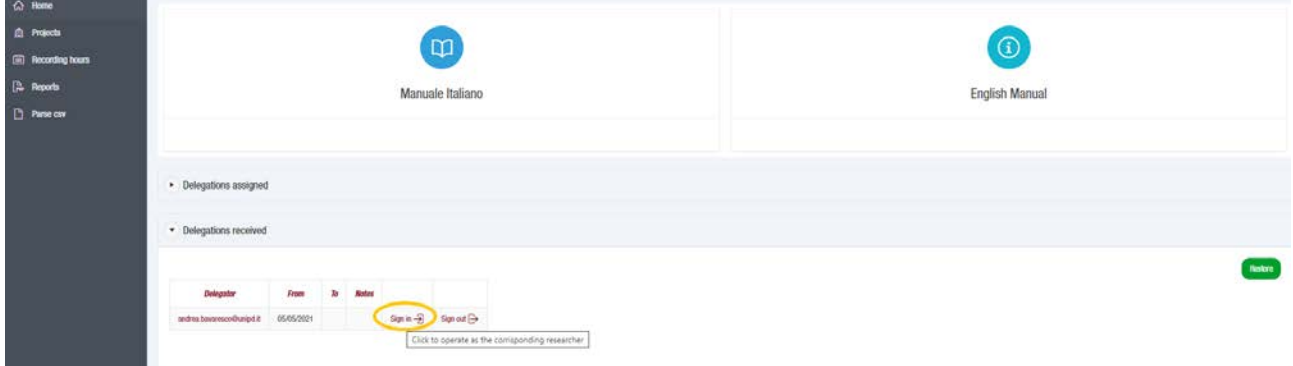

Selezionando **in superito è possibile accedere al profilo del delegante: l'applicativo rimanderà l'utente** delegato automaticamente alla sezione  $\Box$  Recording hours del delegante consentendo l'inserimento delle ore.

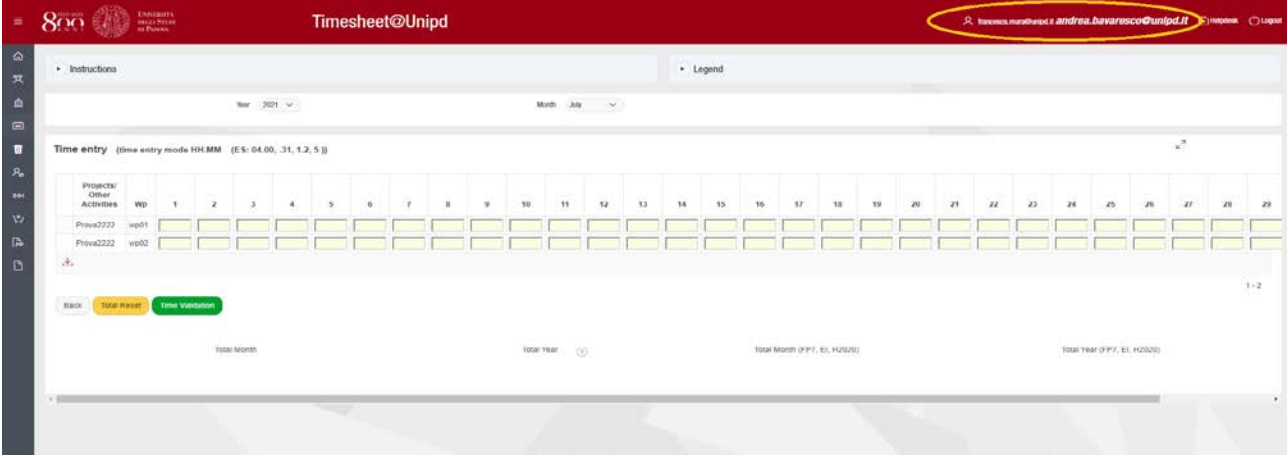

Nella parte superiore della pagina comparirà in grassetto il profilo dell'utente per il quale si sta operando. Per uscire dal profilo del delegante, tornare in Home Page, selezionare Delegations received e successivamente il tasto  $\frac{\text{Sign out}\Theta}{\text{Oppure}}$  oppure  $\frac{\text{Resive}}{\text{logular}}$ .

### **DA CHI VANNO FIRMATI I TIMESHEET**

**Il report mensile** va firmato dalla persona che ha inserito le proprie ore e dal Responsabile scientifico di progetto (Principal Investigator); se si tratta del report del Responsabile scientifico del progetto, è richiesta anche la firma del Direttore di Dipartimento. Se il Responsabile scientifico del progetto è il Direttore del Dipartimento, il report va controfirmato dal Vice-direttore.

**Il report annuale** va firmato dalla persona che lo ha compilato con le proprie ore (es. Principal Investigator o Researcher) e dal Direttore di Dipartimento. Quello del Direttore di Dipartimento andrà controfirmato dal Vice-direttore.

La Commissione Europea richiede che sui report sia **sempre** apposta la firma di un "supervisor" (es. Responsabile Scientifico/Principal Investigator, Direttore di Dipartimento o Vice-direttore).

### **CONTATTI**

Per inserire i progetti di Horizon Europe, per registrare i responsabili scientifici, per ottenere le password e per ogni altro problema o informazione rivolgersi all'Amministratore del sistema TImesheet@Unipd:

**Ufficio Ricerca Internazionale** Via Martiri della Libertà, 8 – Padova, Italia e-mail: [international.research@unipd.it](mailto:international.research@unipd.it) | Tel. +39 049 827 1940